## Kondominea.com

## MANUAL PARA EL ADMINISTRADOR 1

Este manual lleva de la mano, con instrucciones paso a paso, en el proceso de dar de alta a un condominio y sus a condóminos en este programa electrónico administrador de condominios residenciales, comerciales, profesionales e industriales.

Abrir la página pública [www.kondominea.com](http://www.kondominea.com/) en la que encontrarás información genérica de las funcionalidades del programa, precios y contactos. La página se ve así:

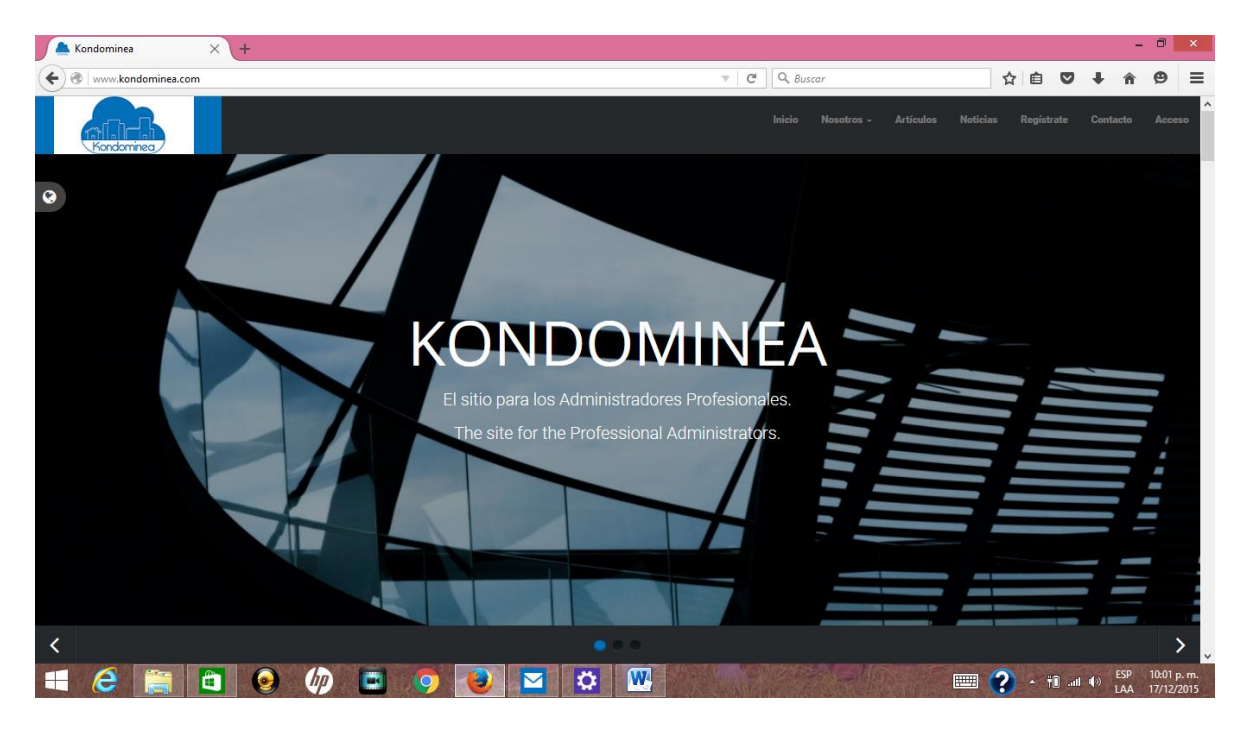

En esta página, del Menú superior derecho, seleccionar Registrate, para abrir la funcionalidad de dar de alta al condominio primero.

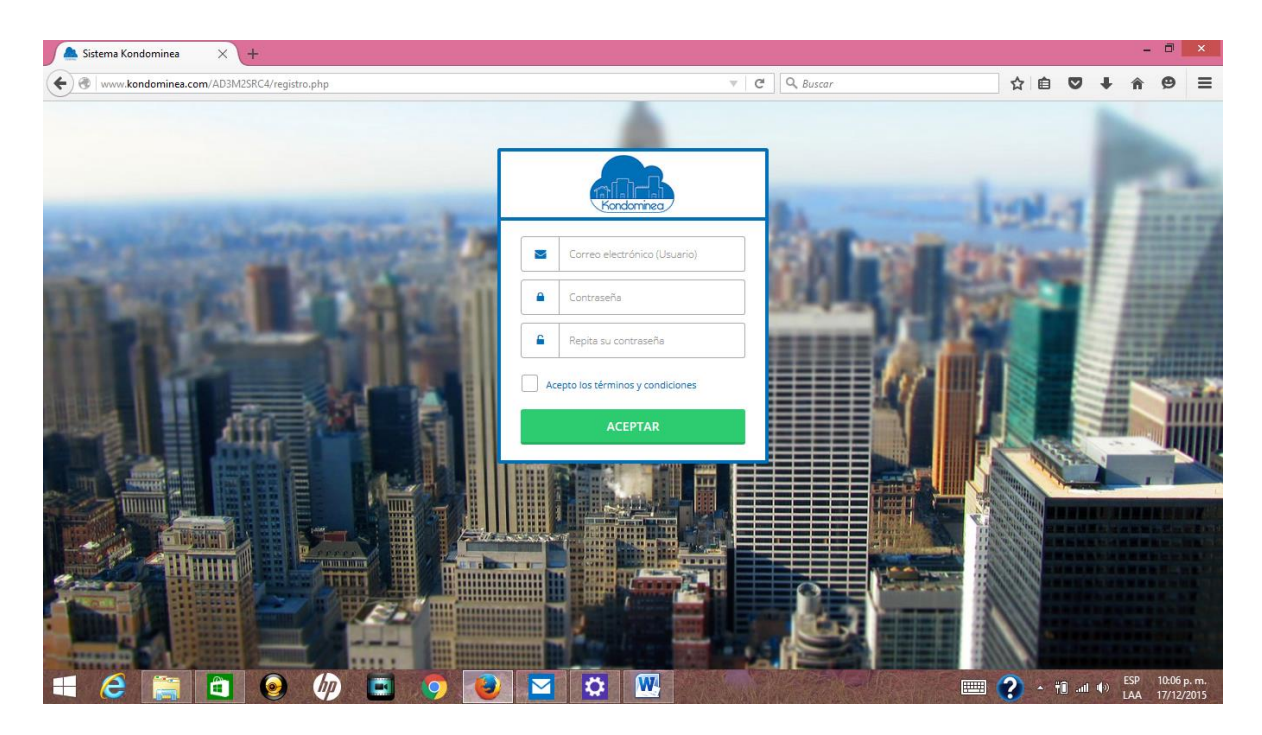

SE registra la dirección de correo electrónico que será el nombre de usuario en lo sucesivo, la contraseña y la confirmación de la misma, así como la aceptación de Términos y Condiciones.

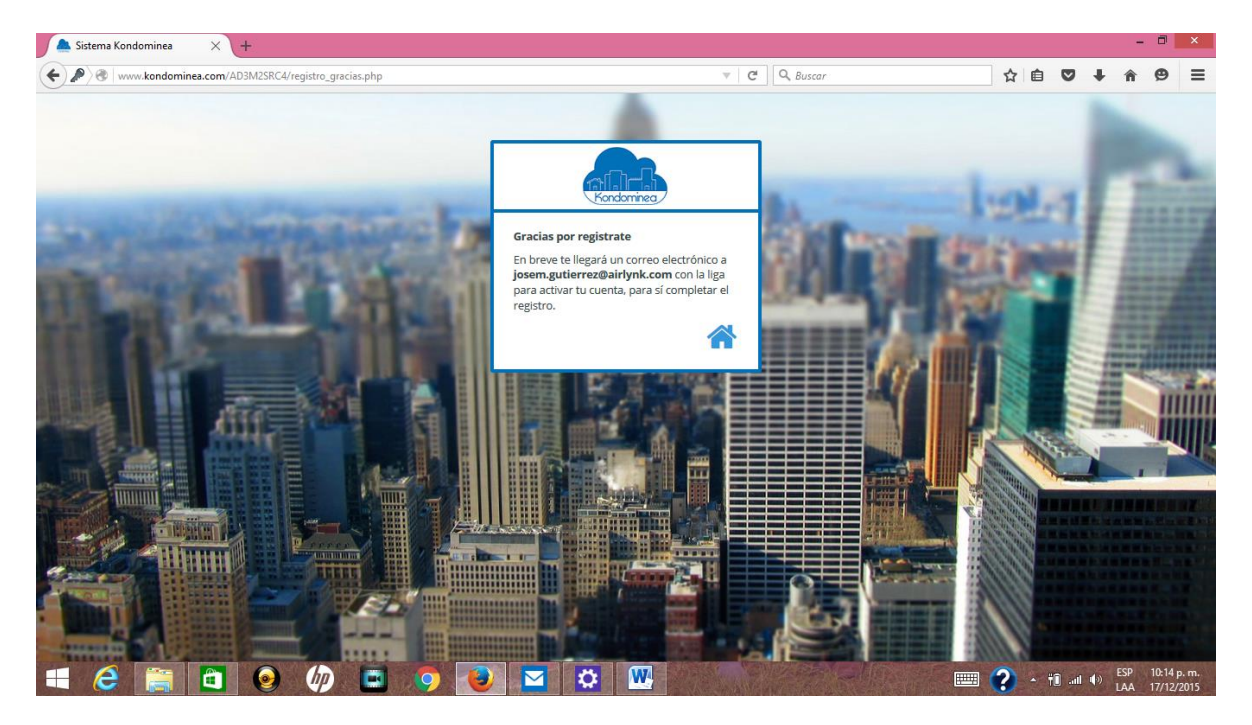

Aparece un mensaje con instrucciones para completar el registro inicial.

Al abrir el correo, darle click a Abrir Cuenta, a aparecerá un mensaje en la última página del programa.

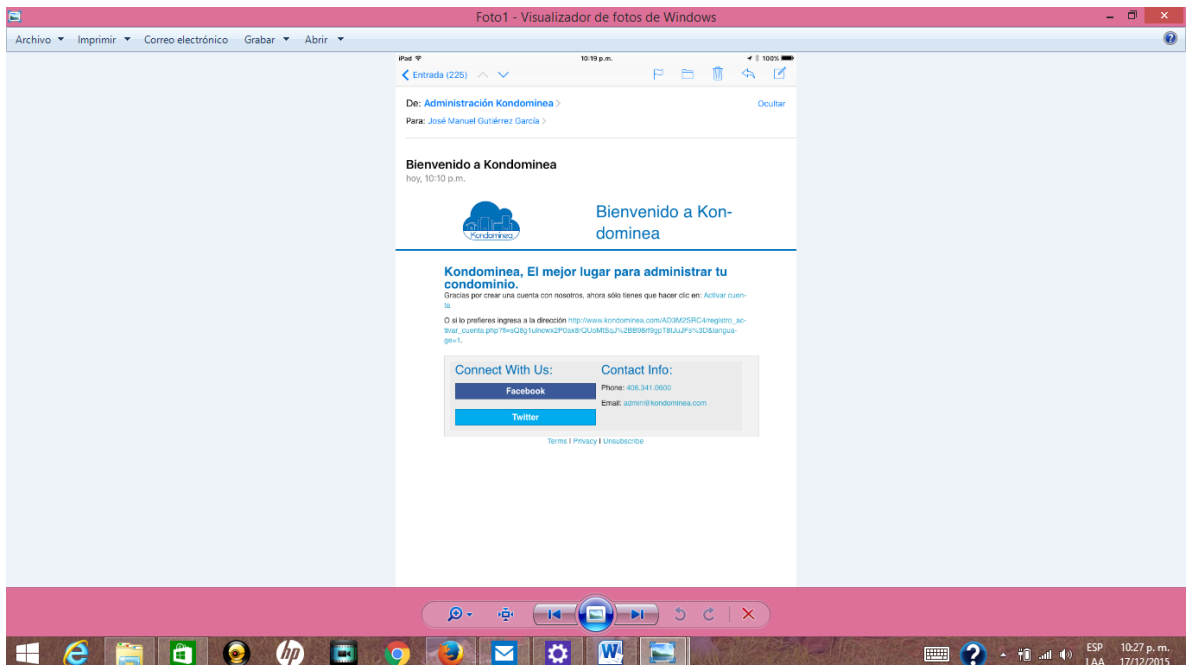

El mensaje avisa que la Cuenta está Activada, sugiriendo ingresar ya de manera formal al sistema ingresando con la dirección de correo y la clave de acceso.

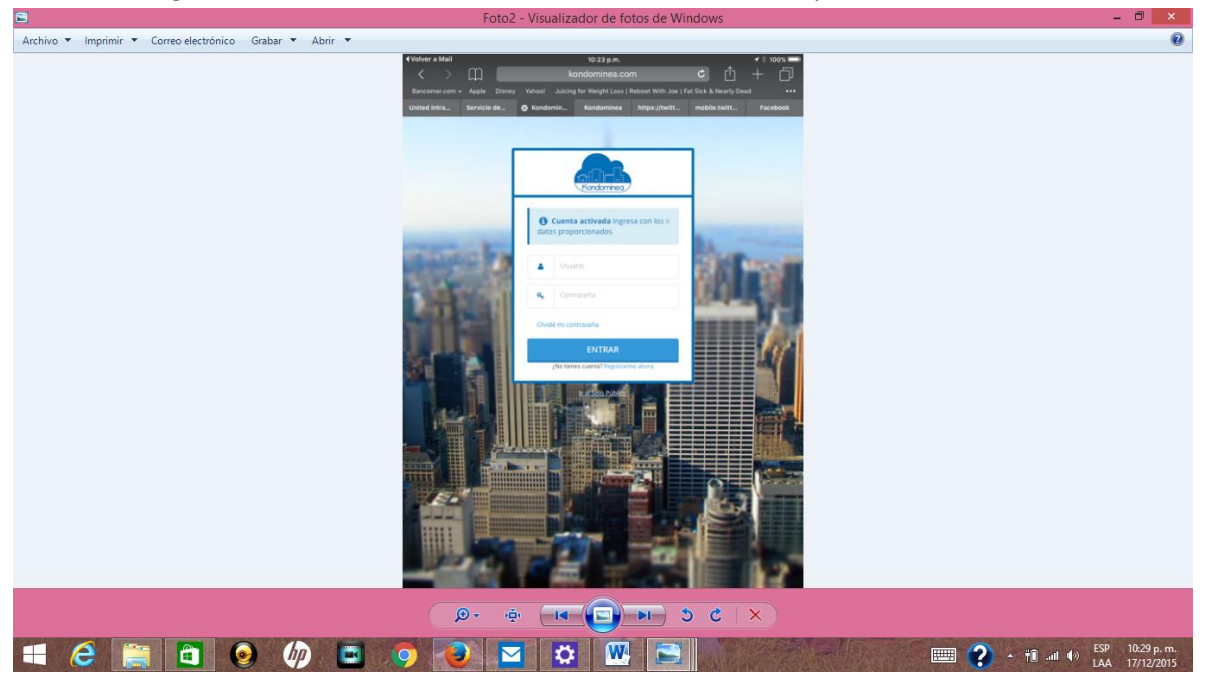

Ya activada la cuenta, otra forma de entrar al programa, es darle click a la opción Acceso del menú principal en la página pública.

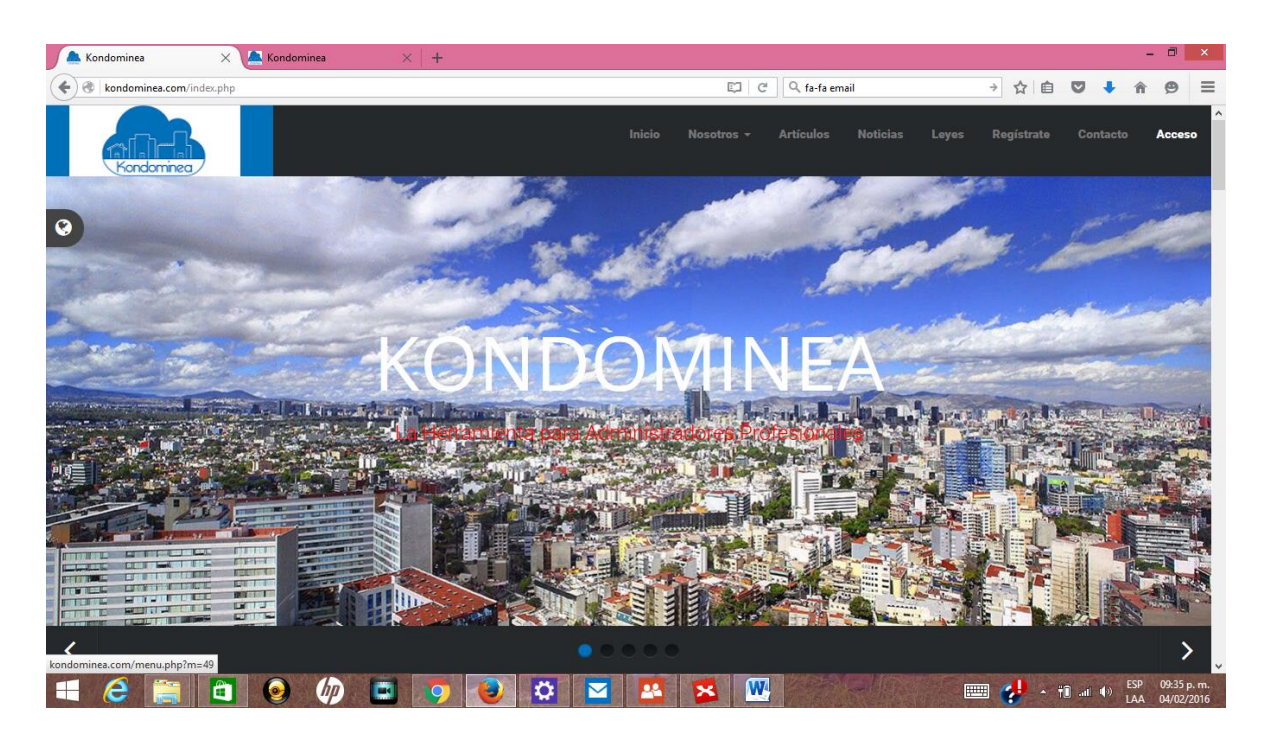

A quienes durante el registro del condominio opten por la opción Bilingüe, con el ícono del Mundo en el lado izquierdo de la pantalla, se puede activar cualquiera de los idiomas disponibles.

Después de registrarse en Acceso con nombre y contraseña del usuario, aparecerá la página de trabajo:

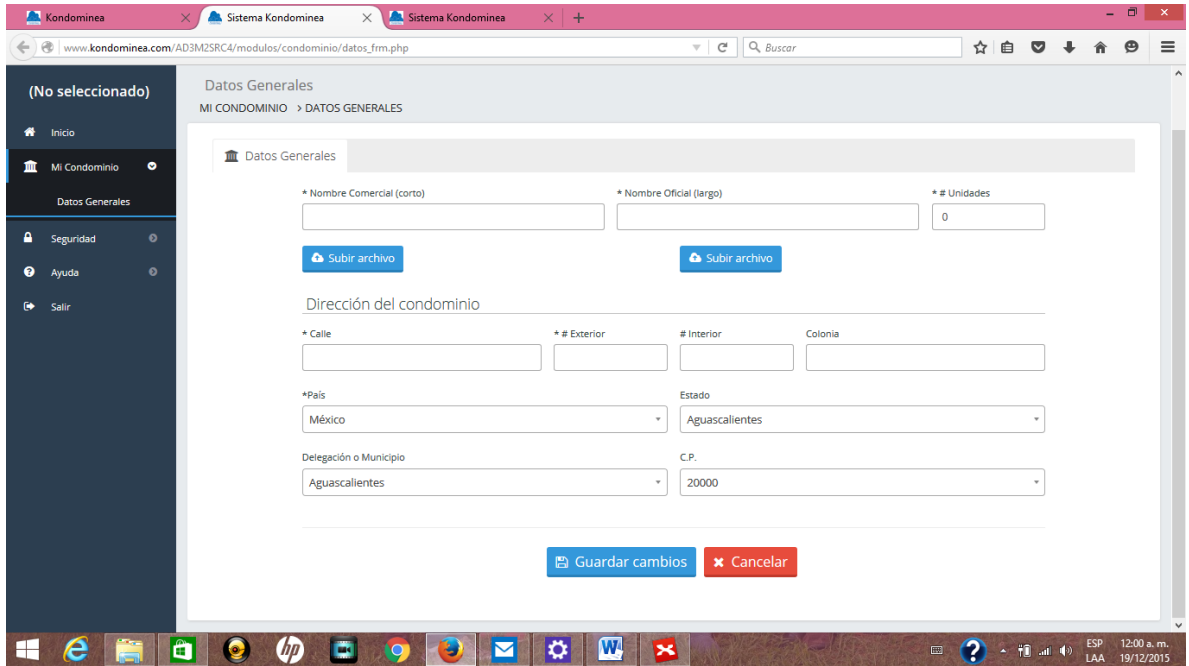

Aquí se anotarán los datos generales del condominio en el sistema de cómputo residido en la nube.

En esta página se deberán registrar el nombre comercial o corto y el nombre oficial como aparece en el acta constitutiva de la Asociación Civil, el número de unidades, departamentos, casas, despachos, áreas comerciales, lotes o bodegas con los que fue constituido el condominio. Cuenta con espacios para copiar dos archivos para logotipos o fotos del condominio en formato .pdf o .pgj. Posteriormente se deberá registrar la dirección fiscal completa del condominio. Una vez llenados todos estos datos se Guardarán los Cambios y quedará registrado el Condominio.

Al Guardar Cambios exitosamente, aparecerán en la misma pantalla tres nuevas pestañas en las que se deberán registrar al Usuario Master, Datos Fiscales y el Registro de Cuenta.

El Usuario Master es el individuo, ya sea el administrador externo o un condómino designado como administrador, encargado de dar de alta, baja o cambiar los accesos al programa del personal administrativo y de los diversos condóminos. Se deberán llenar todos los datos personales, así como el correo electrónico con el que se identificar en el programa y su contraseña. Se Guardan los Cambios y se le da click a la siguiente pestaña.

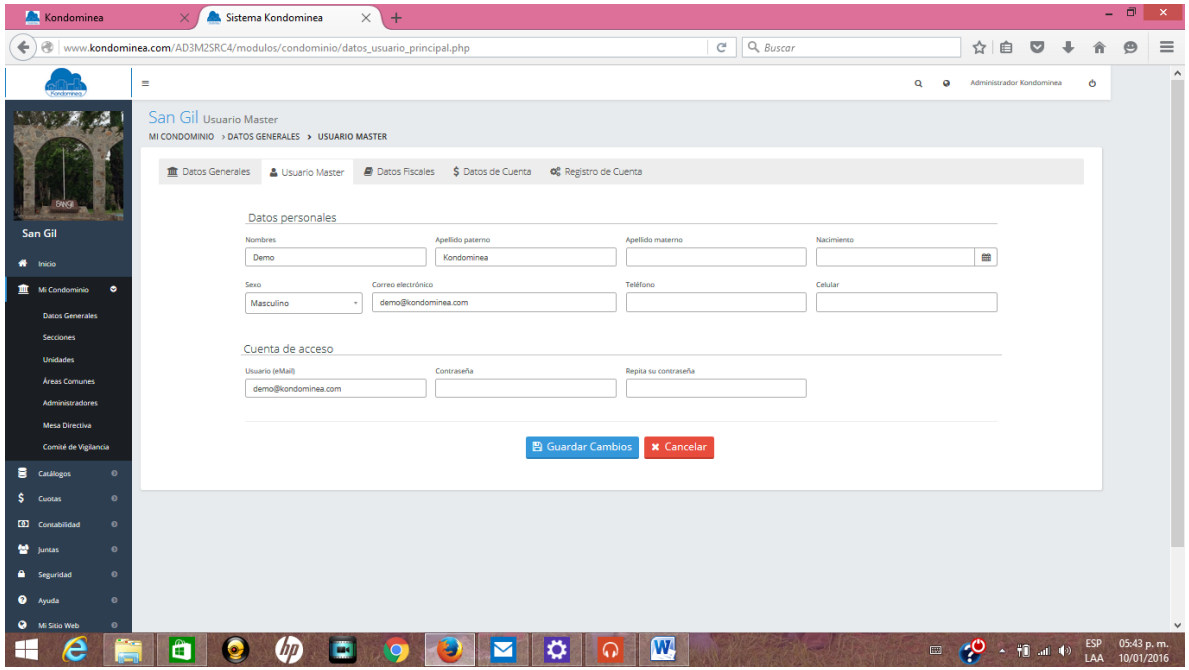

Los Datos Fiscales que se registran en esta pestaña son los mismos que aparecen en la hoja de registro fiscal ante el SAT y que posteriormente serán incluidos en las facturas que se emitan por los ingresos obtenidos.